# **BYOD access iOS devices instructions.**

In order to access the BYOD system you will need to carry out the following two steps.

1 Install the BGFL certificate.

2 Connect to the School's BYOD Wireless.

Step 1 will need to be completed using your 3/4G connection or at home when connected to your wireless**.**

## Step 1 How to install the BGFL certificate

In order for BGFL to scan for inappropriate content in SSL encrypted traffic you will need to install certificate issued by BGFL before you can use the BVGS BYOD system. The instructions below explain the process of how to install the certificate and connect the BYOD network.

Open up the web browser and go to [www.bvgs.co.uk/cert-link](http://www.bvgs.co.uk/cert-link) which will take you to this page where you need to click Certificate Download.

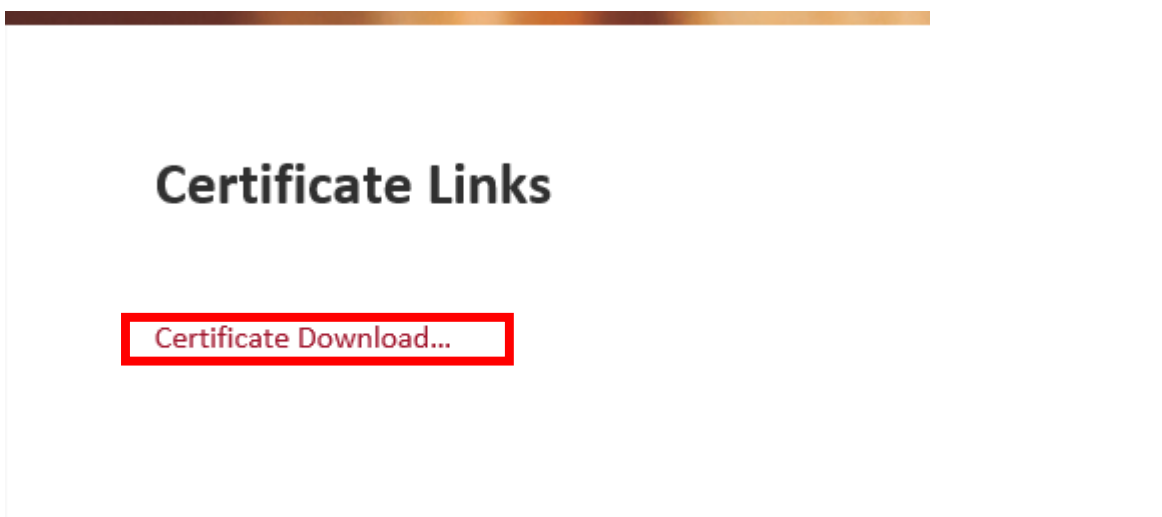

Once you have pressed Certificate Download you will be given this prompt press Allow.

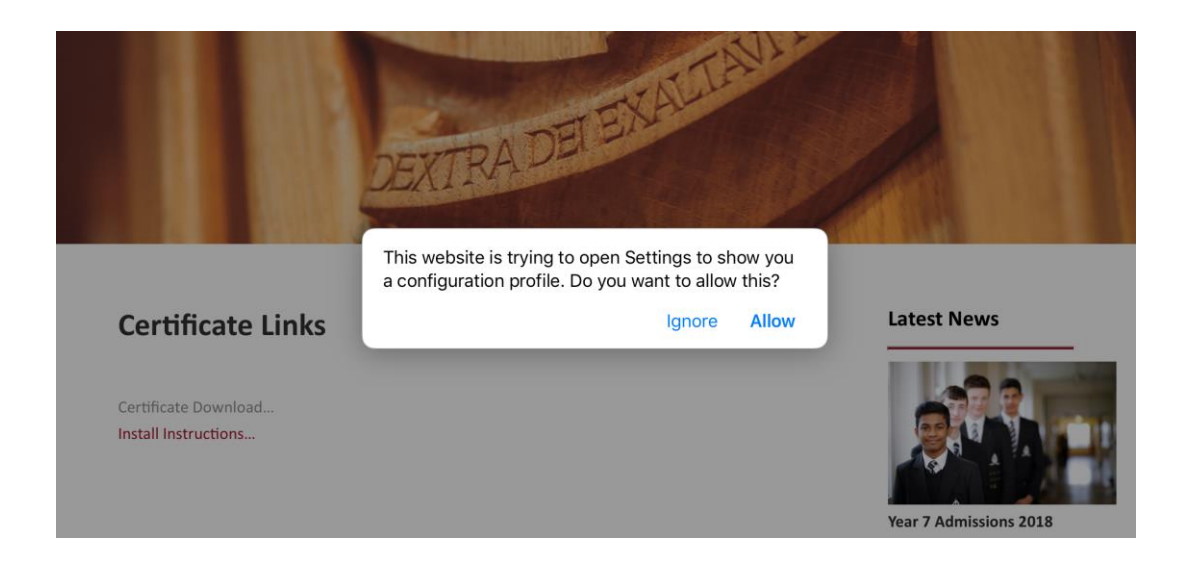

Once you click allow you will be presented with the following dialogue on which you need to press install.

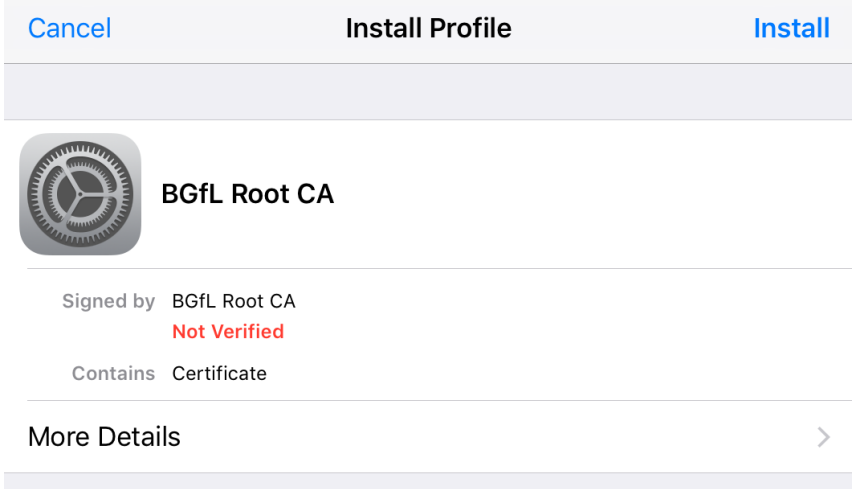

This will then bring the following dialogue up and you need to enter your devices passcode.

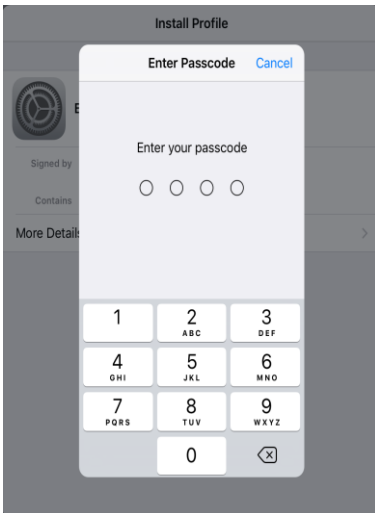

You will then be presented with this and you need to click install again.

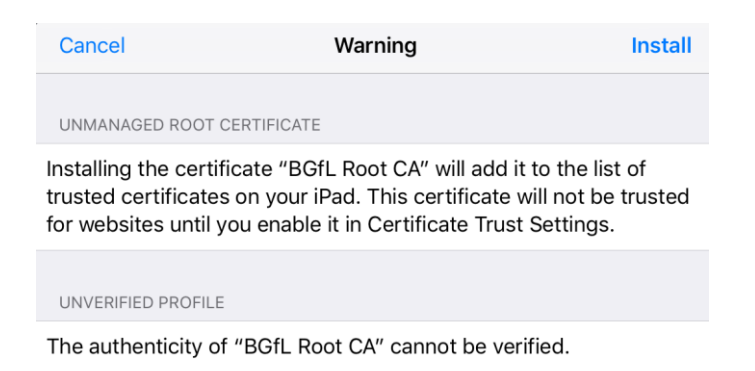

### You will then be prompted with the following option. Click install again.

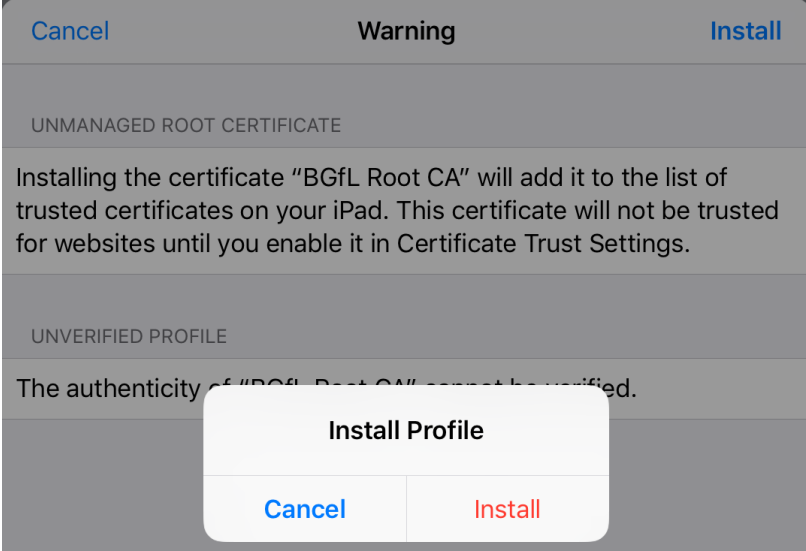

#### Once you have done this click Done.

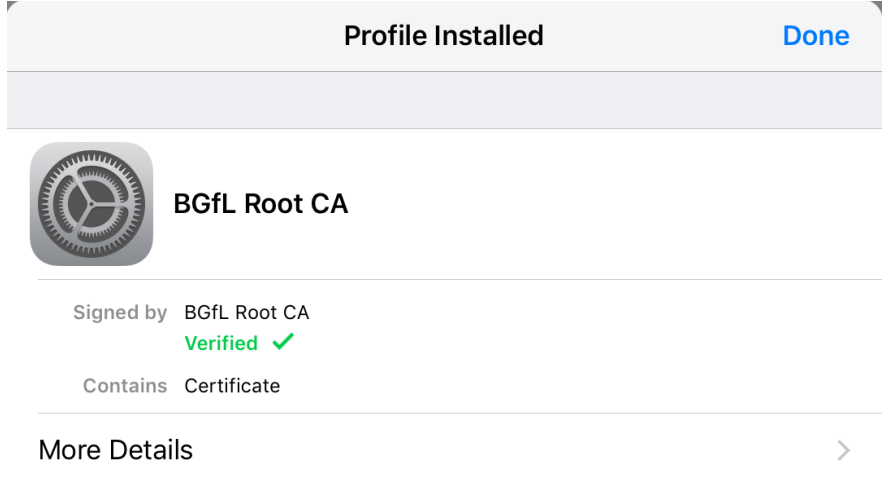

Once you have clicked done you will need to open up settings again and go to General -> About.

This will bring up the following dialogue and you will need to press Certificate Trust Settings

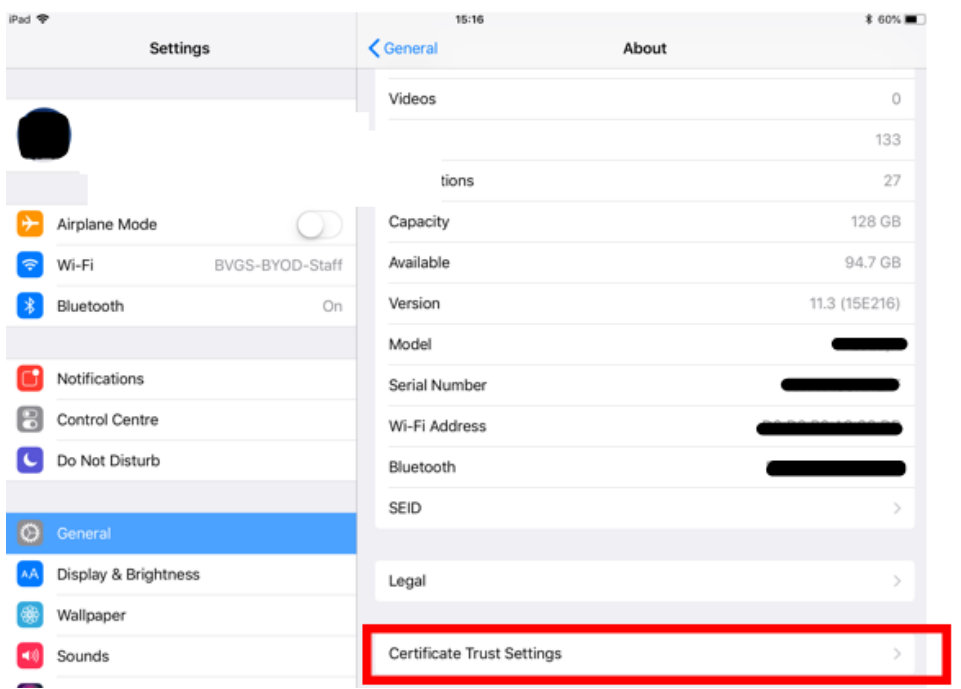

This will bring you to the following page. You will then need to toggle the switch on the right.

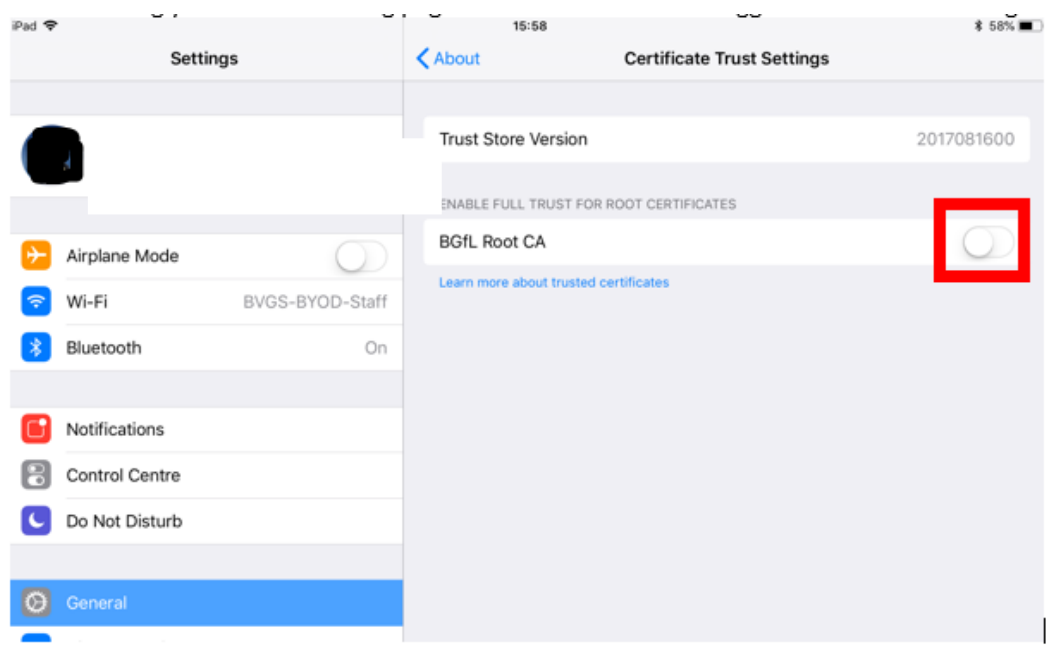

This will prompt you with this dialogue and you should click continue.

## Step 2 Connecting to the the school BYOD wireless Network.

Step two will need to be completed whist in school.

Firstly, turn on your wireless and click the relevant wireless SSID. Please note

- *Staff are only permitted to access BVGS-BYOD -Staff.*
- *Students are only permitted to access BVGS-BYOD-Student.*

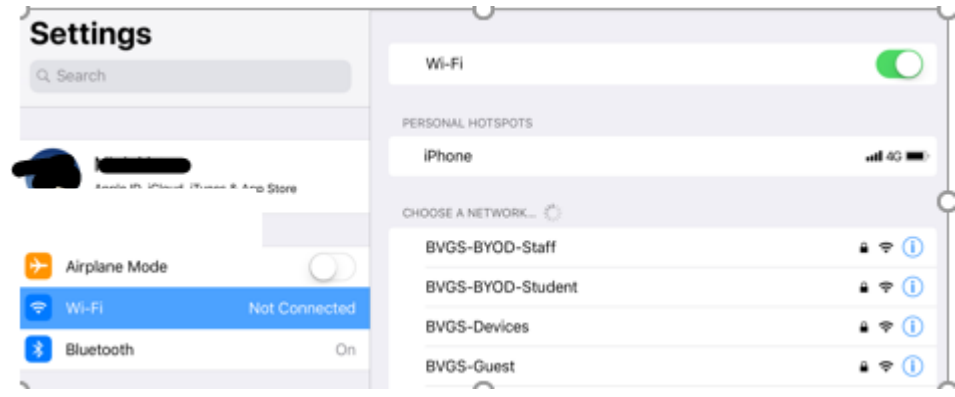

Enter your school username and password in the fields provided.

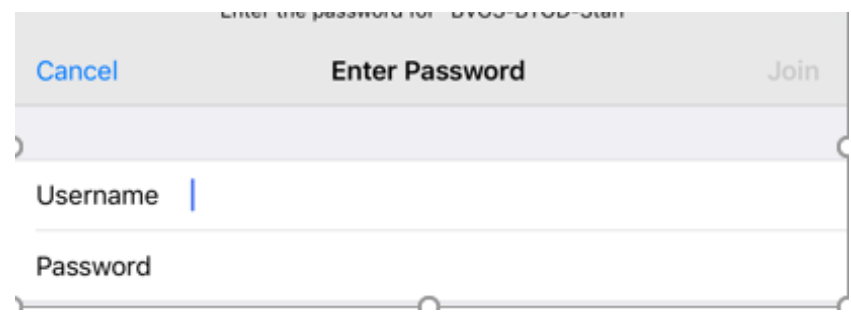

Once the network shows up as connected open a web browser and try to access a website. This will then bring up the guidelines for acceptable BYOD use which you need to read and accept.

You should now be connected to the BYOD system.